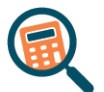

## **Les x – titel les OPDRACHT OH. H1-H4 ONDERZOEKEN EN REKENEN**

- **benodigdheden** Oefenbestand Punten informatica
	- Opdracht Punten informatica
	- Oplossing Punten informatica

## **Stappenplan**

- **1** Download en open het document **Oefenbestand – Punten informatica** en **bewaar het op OneDrive** onder de naam **Punten informatica OPL** in de **map Overhoringen**.
- **2** Voeg de **titel** *Punten informatica* samen en centreer deze over het **bereik A1:K1**.
- **3** Pas een **grijze opvulkleur naar keuze** toe op het **bereik A1:K1**.
- **4** Wijzig de **breedte van de kolommen D, E, F, G en H** naar **15**.
- **5** Voeg **tussen rij 1 en 2** een **lege rij** toe. **Verwijder**, indien nodig, **de opvulkleur** door de **optie Geen opvulling** toe te passen.
- **6** Voorzie de **randen** zoals weergegeven in de **oplossing**.
- **7** Bereken in het **bereik I6:I12** het **totaal** met de **juiste functie.**
- **8** Maak gebruik van de **juiste functies** om de berekeningen in het **bereik B16:B20** te voorzien en baseer je hiervoor op de totalen van het **bereik I6:I12. Rond de getallen af** tot op **0 cijfers na de komma**.
- **9** Bereken in het **bereik J6:J12** het **totaal in procent** voor elke leerling met een **formule** (enkel berekenen, het procentteken wordt automatisch toegevoegd). **Rond de uitkomst af** tot op **0 cijfers na de komma**.

**TIP: deel telkens de totale score van elke leerling door het algemeen totaal.**

- **10** Geef in het **bereik K6:K12** weer of een leerling **geslaagd of niet geslaagd** is. Als een leerling **50% of meer** heeft behaald, verschijnt de boodschap *"Geslaagd"*; als dat niet zo is, verschijnt de boodschap *"Niet geslaagd"*.
- **11** Verwijder **werkblad** *Blad 2*.
- **12** Verander de **naam van het werkblad** naar *Punten informatica*.
- **13** Bewaar het bestand en upload het in Smartschool in de juiste uploadmap.